## **FirstNet – Medical Referrals to Outpatient Clinic**

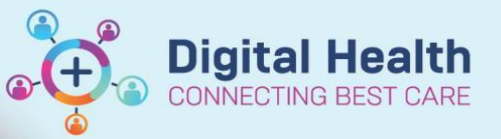

**Digital Health Quick Reference Guide** 

## **This Quick Reference Guide will explain how to:**

Refer a patient to outpatient clinics including **Orthopaedic Fracture** and **Plastic Surgery clinics**

1. From LaunchPoint select your patient and click into the patient chart.

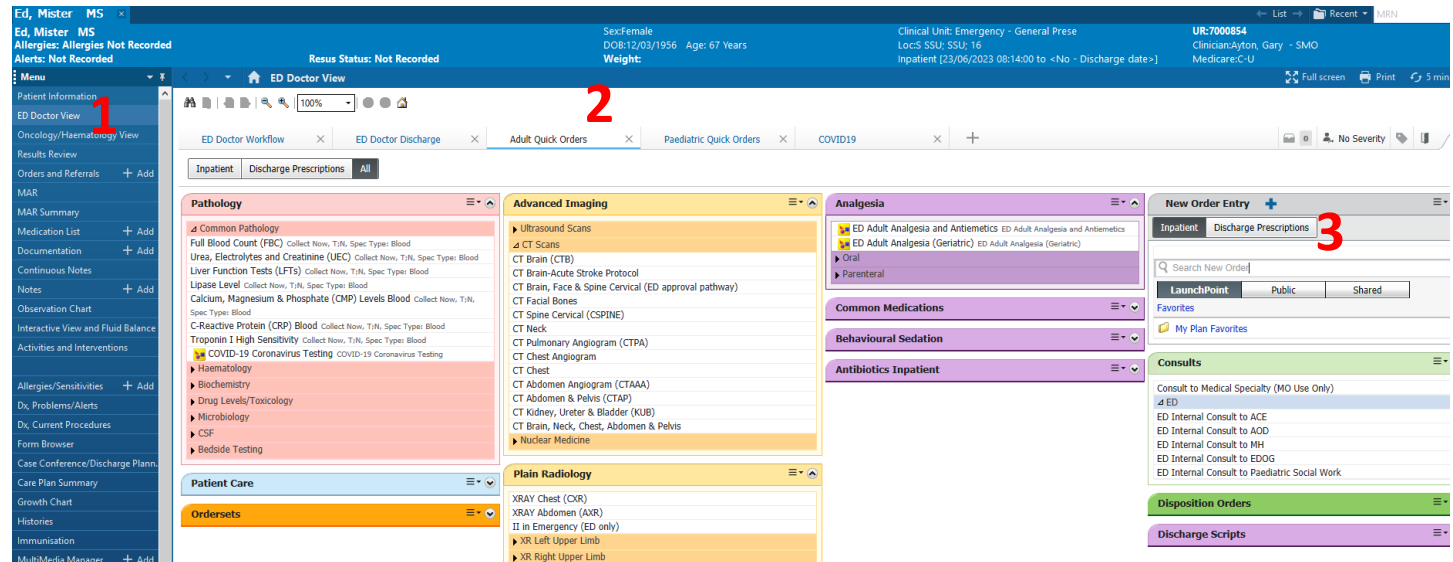

- 2. On **ED Doctor View (1),** select **Add Quick Orders (2)**.
- 3. If you know the clinic name you can type it in **Search New Order (3)**. A number of options will pop up below that you can select or if you press **Enter** a list will appear below with an **Order (4)** button to the right. When you click on *Order* the button will change to *Remove* and a number will be added to **Orders tray (5).**

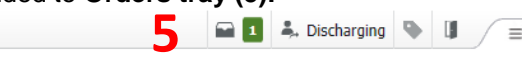

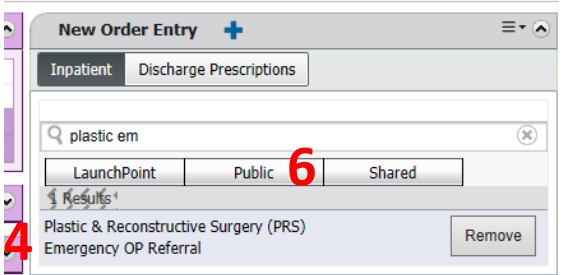

4. If you do not know the name of the clinic or service to refer to you can browse clinic by clicking on **Public (6)**, choose OP Referrals (New Appointment) and then choose Allied Health / Medical / Nursing / Paediatric etc. **PLEASE ENSURE YOU SELECT THE CORRECT CLINIC. IF YOU ARE UNSURE CHECK WITH THE RELEVANT TEAM PRIOR TO ORDERING. SELECTING AN INCORRECT CLINIC MAY LEAD TO A PATIENT BEING DELAYED OR LOST TO FOLLOW UP.**

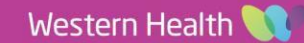

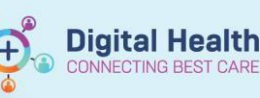

- 5. For ED referrals to:
	- a. VFRAC order *Orthopaedic Fracture/ VFRAC Emergency OP Referral*
	- *b.* PVFRAC order *Orthopaedic Fracture/ VFRAC Emergency Paediatric OP Referral*
	- c. Plastic surgery order *Plastic & Reconstructive Surgery (PRS) Emergency OP Referral*
	- *d.* Plastic Surgery Paediatric *order Plastics & Reconstructive Surgery (PRS) Emergency Paediatric OP Referral*
	- e. SWIFT Clinic Do not place an OP order, instead use the *ED Internal Consult to Paediatric Social Work*, available under *Consults* on the **Quick Order** page
- 6. Once all your referrals have been selected, click on your **Orders Tray (5)**, then click Sign, and then click on the order **(7).** This will highlight the order in blue and a number of boxes in yellow will appear below **(8)** than needs to be completed before clicking **Sign (9)**.

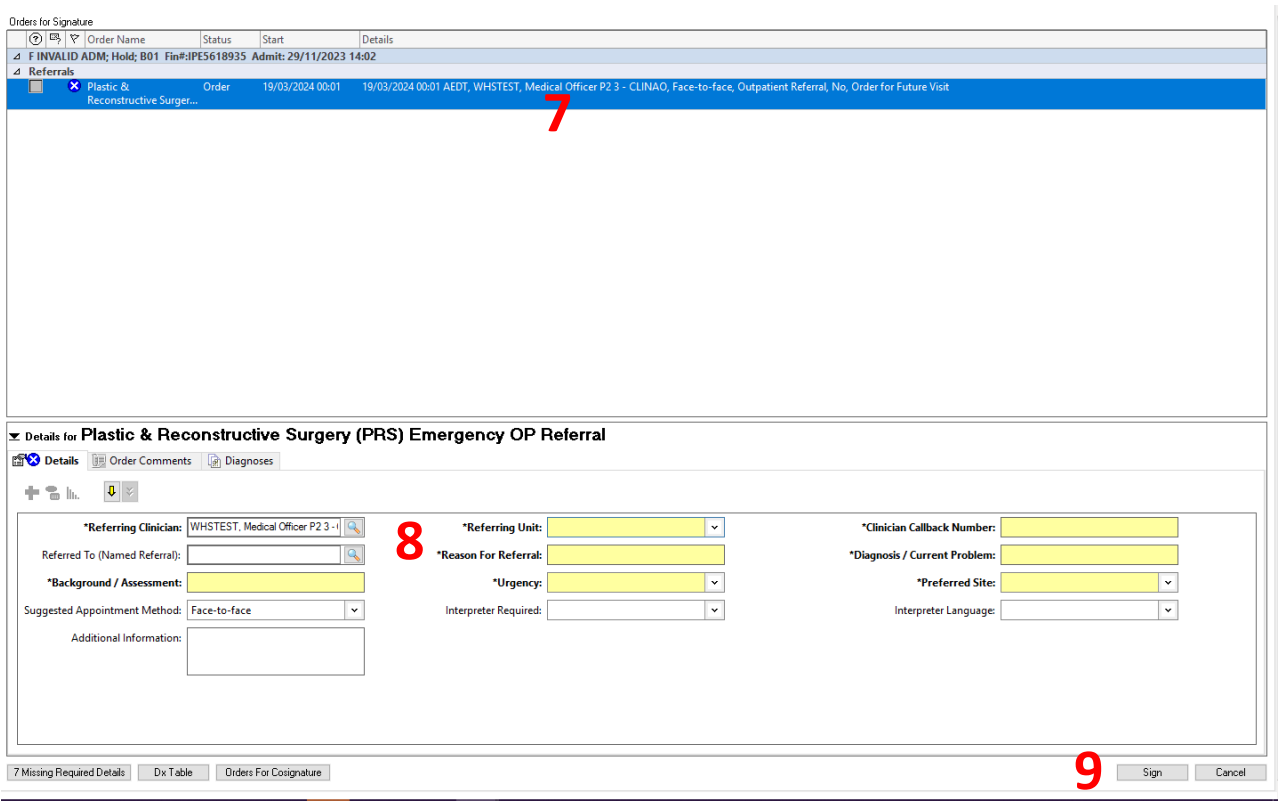